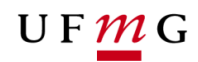

COORDENAÇÃO **DOS SISTEMAS ACADÊMICOS** 

## **ROTEIRO PARA REQUERIMENTO**

**Revisão de desligamento**

**Art. 90 – Normas Gerais da Graduação UFMG**

**Função: Colegiado**

Belo Horizonte Janeiro de 2020 Versão 1.0 (17/01/2020) UFMG Revisado por: CSA – PROGRAD – DRCA

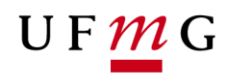

## **1. Solicitação de revisão de desligamento**

## 1.1. **Condições para requerer**

- a) Ter sido desligado da UFMG nos termos da alínea "b" inciso II do Artigo 41 do Regimento Geral da UFMG e Artigos 87 e 90 das NGG;
- b) Observar o disposto no parágrafo 1º do Artigo 89 e no Artigo 90 das NGG;
- c) Observar as instruções no item 7 (Desligamento automático) do Manual de perguntas e respostas sobre as NGG disponível em [https://ufmg.br/vida](https://ufmg.br/vida-acadêmica/regras-academicas)[acadêmica/regras-academicas](https://ufmg.br/vida-acadêmica/regras-academicas)

## **2. Como o estudante pode requerer a revisão de desligamento**

- a) Acessar o sistema acadêmico via **Minha UFMG**
- *b)* Selecionar **Meus Requerimentos de Ocorrências** *(Error! Reference source not found.)*
- c) **Criar novo requerimento** *(Error! Reference source not found.)*
- d) Selecionar tipo de requerimento **Revisão de desligamento** *(Error! Reference source not found.)*
- e) Selecionar **continuar**
- f) Na aba **detalhes do requerimento** no campo motivo, informar um motivo para a revisão do seu desligamento da UFMG. *(Error! Reference source not found.)*
- g) Ler com atenção as **regras para inserção dos arquivos** necessários para a revisão do seu desligamento. *(Error! Reference source not found.)*
- *h)* Clicar no *link* disponível para o modelo do requerimento e plano de estudos. *(Error! Reference source not found.)*
- i) Preencher o **formulário requerimento de revisão de desligamento e plano de estudos** e salvar o arquivo. Apresentar justificativa detalhada no formulário.
- *j)* Inserir um arquivo de **identificação** conforme recomendado. *(Error! Reference source not found.)*
- k) Inserir o arquivo **formulário de requerimento de revisão de desligamento e plano de estudos** devidamente preenchido. *(Figura 3)*
- *l)* Inserir **documentos comprovatórios** em arquivo único no formato **pdf** que irão embasar sua justificativa apresentada no formulário requerimento de revisão de desligamento e plano de estudos. *(Error! Reference source not found.)*
- *m)* Se necessário acrescentar **informações adicionais** que julgar relevante. *(Figura 3)*
- n) Ler e aceitar o **termo de compromisso** para requerimento de revisão de desligamento. *(Error! Reference source not found.)*
- o) Salvar e enviar o **requerimento**. *(Error! Reference source not found.)*
- p) Emitir o **relatório** do requerimento. *(Error! Reference source not found.)*
- q) Salvar o relatório do requerimento e **acompanhar** o resultado. *(Error! Reference source not found.)*
- 3. Caso a solicitação de desligamento seja indeferida, poderá ser apresentado pedido de reconsideração ou recurso. Para tanto, é importante verificar a instância responsável por emitir a decisão sobre o pedido de revisão de desligamento. Caso a decisão de indeferimento seja emitida pelo Colegiado, o estudante deve contatar esta instância e protocolizar o requerimento presencialmente. Caso a decisão seja emitida pela Câmara de Graduação, o

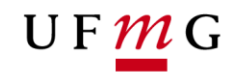

estudante deve procurar a Secretaria Administrativa da Prograd para protocolizar o requerimento presencialmente.

- 4. Estudantes que já tiverem sido anteriormente contemplados com outra revisão de desligamento (reinclusão administrativa) ou com extensão do tempo máximo de integralização (concessão de semestres) poderão solicitar revisão de desligamento por meio do requerimento *online*. Contudo, os requerimentos dos estudantes nesta situação serão analisados pelo Colegiado apenas para **manifestação** e pela Câmara de Graduação para análise e decisão, conforme previsto no parágrafo único do Artigo 90 das NGG.
- 5. Como o **Colegiado** deve **analisar** um requerimento de revisão de desligamento e **deliberar.**

O Colegiado deverá, periodicamente, **verificar** se há algum requerimento de revisão de desligamento para ser analisado. Geralmente, os desligamentos pelas NGG ocorrem após a efetivação da primeira fase da matrícula *online* do período letivo a ser iniciado, para os casos previstos no Inciso I, II, III, IV e VI do Artigo 87, e, após encerramento do período de ajustes da matrícula para o caso previsto no inciso V do Artigo 87. O DRCA poderá ser consultado sobre a data de processamento dos desligamentos automáticos previstos nas NGG.

Procedimentos:

- a) No **SiGA**, acessar graduação > requerimento > análise de requerimento. *[\(Figura 6\)](#page-6-0)*
- b) Escolher a **situação enviado**, o **período letivo de referência** e o **tipo** de requerimento **revisão de desligamento**. *[\(Figura 7\)](#page-6-1)*
- c) Escolher colocar **em análise** o requerimento de revisão de desligamento que estiver com situação **enviado**. É possível mudar individualmente ou em lote a situação do requerimento para **em análise**. *[\(Figura 8\)](#page-6-2)*
- d) Abrir tela de **detalhes do requerimento de revisão de desligamento.** Nesta aba é possível consultar os arquivos que o estudante inseriu e que servirão para subsidiar a análise dos Colegiados. *[\(Figura 8](#page-6-2) e [Figura 9\)](#page-7-0)*
- e) Após análise, será necessário que o Colegiado informe a decisão sobre a revisão de desligamento do estudante. Acessar **Gerir...** Arquivo do Parecer do Colegiado. *[\(Figura 10\)](#page-7-1)*
- f) Em caso de a decisão do Colegiado ser **desfavorável** à reinclusão do estudante, deverá ser selecionada a opção **Não** em "parecer positivo", bem como deve-se acessar **escolher arquivo e inserir**. *[\(Figura 11\)](#page-8-0)*
- g) Escolher a opção **incluir parecer.** *[\(Figura 11\)](#page-8-0)*
- h) Para finalizar a análise de um **requerimento indeferido**, selecionar a opção **Indeferir e** informar o **motivo.** *[\(Figura 12\)](#page-8-1)*
- i) Requerimentos na situação **indeferidos** *[\(Figura 13\)](#page-9-0)* pelo Colegiado deverão ser **concluídos**. Selecionar **concluir**. *[\(Figura 14\)](#page-9-1)*
- j) Em caso de a decisão do Colegiado ser **favorável** a reinclusão do estudante, escolher a opção **Sim** para parecer positivo, bem como informar o **período letivo de retorno**  do estudante e o **número de semestres a serem concedidos**, se for o caso, em conformidade com o Artigo 88 das GG. Na tela principal do requerimento é possível verificar se o estudante possui saldo de integralização – SI suficiente para integralizar os seus estudos. **Escolha um arquivo** e **insira** o parecer do Colegiado e selecione **incluir parecer** *[\(Figura 15\)](#page-9-2)*

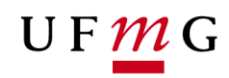

- k) Selecionar **Deferir** e informe o **Motivo** *[\(Figura 16\)](#page-10-0)* na tela de Justificativa do parecer do requerimento **e confirmar.** *[\(Figura 17\)](#page-10-1)*
- l) Após o deferimento do requerimento o lançamento da ocorrência de **reinclusão administrativa** ficará disponível, exclusivamente, para a efetivação pelo **DRCA**. *[\(Figura 18\)](#page-11-0)*
- 6. Se o estudante já tiver sido anteriormente contemplado com outra revisão de desligamento **(reinclusão administrativa ou concessão de semestres)** todos os procedimentos previstos para análise do requerimento deverão ser observados – itens de (a) a (i) para manifestação desfavorável e itens de (a) a (e) e (j) a (k) para manifestação favorável. O Colegiado deverá emitir parecer manifestando sua posição para que a Câmara de Graduação analise e decida sobre o requerimento de revisão de desligamento do estudante. Após inserir parecer de manifestação do Colegiado, o requerimento do estudante ficará disponível para análise da Câmara de Graduação/Prograd. Este requerimento do estudante permanecerá na situação **em análise**.
- 7. Se o Colegiado entender que é necessário que o estudante apresente documentos adicionais para consubstanciar a decisão, sugere-se que o estudante seja contatado pelo Colegiado para entrega destes documentos. Não será possível incluir os novos documentos por meio do requerimento *online* no SiGA. Os novos documentos deverão ser entregues, presencialmente ou por meio de mensagem eletrônica. Concluída a análise, tais documentos adicionais deverão ser anexados ao parecer do Colegiado, em arquivo único no formato de **pdf**.

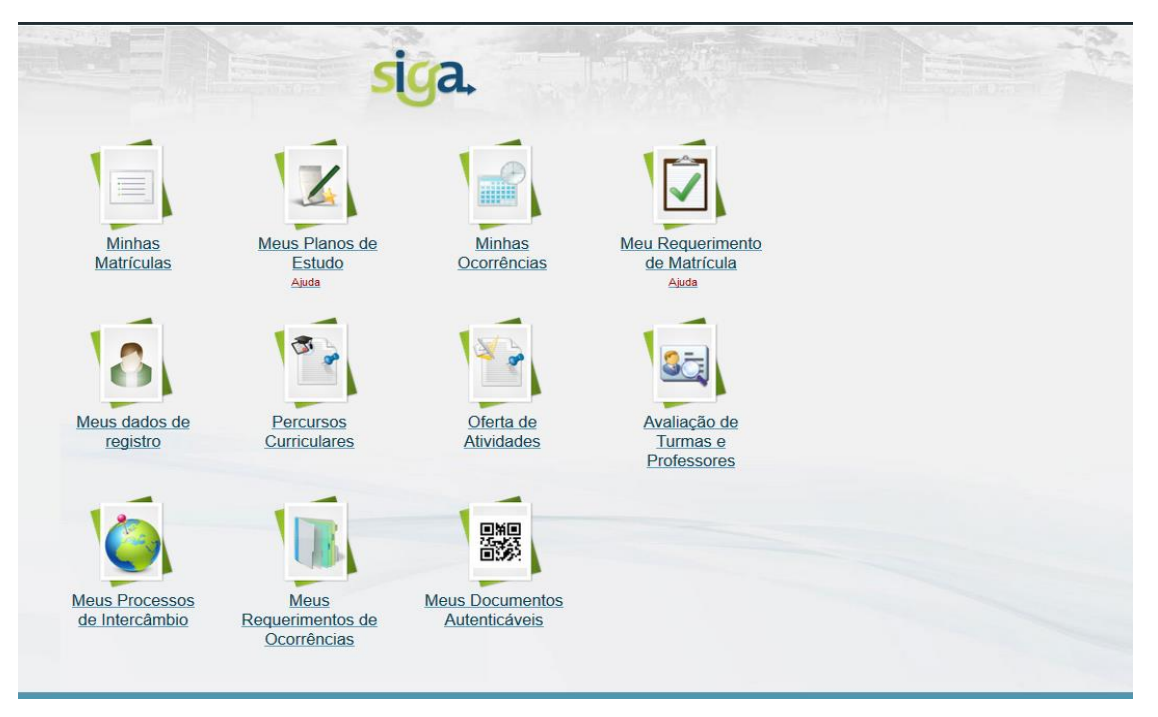

*Figura 1*

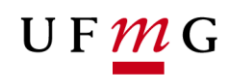

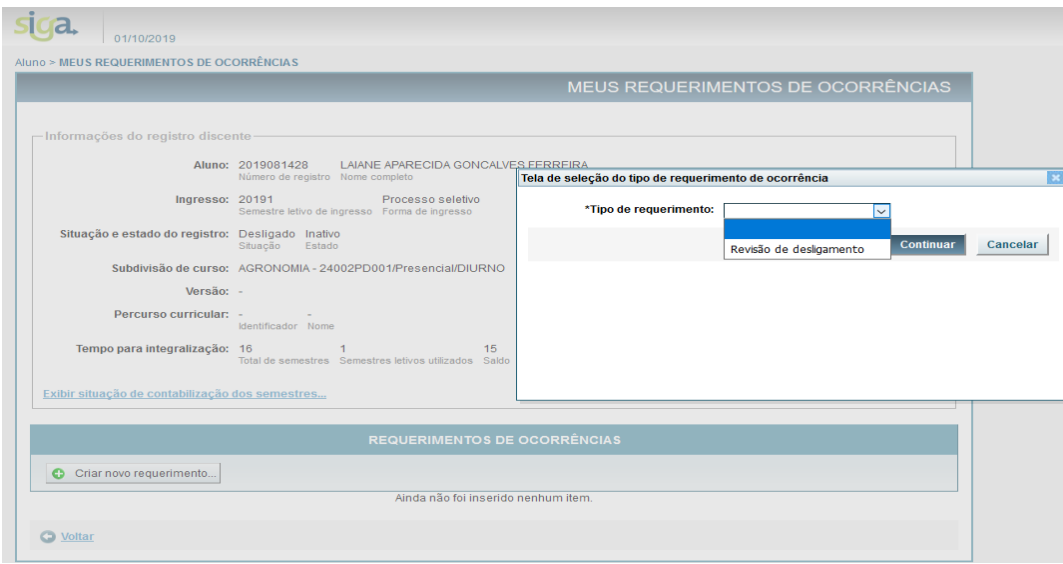

*Figura* 2

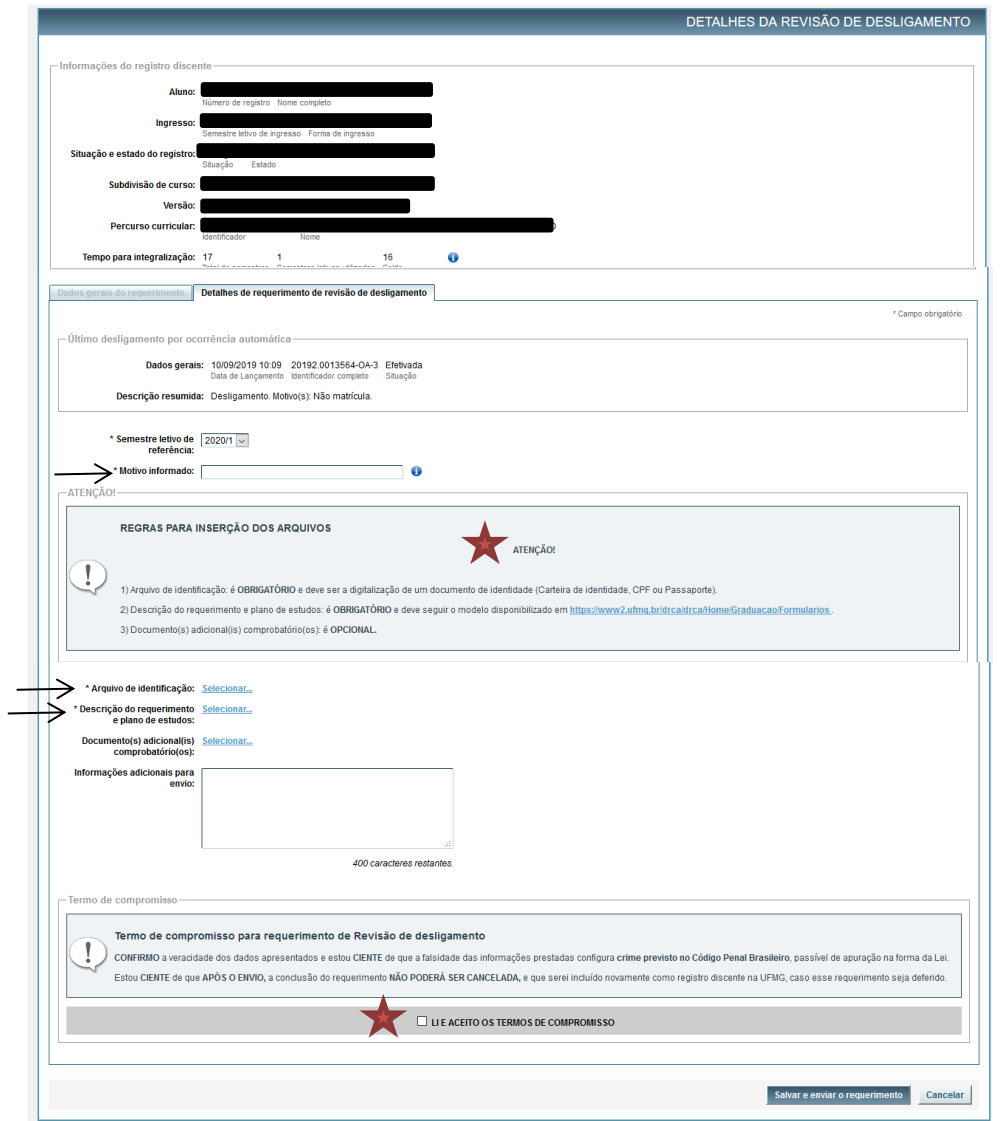

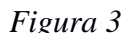

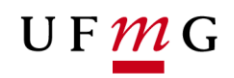

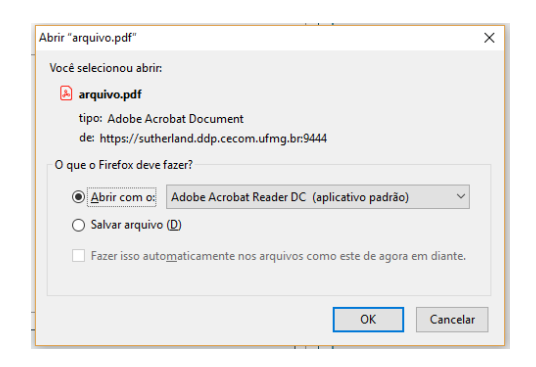

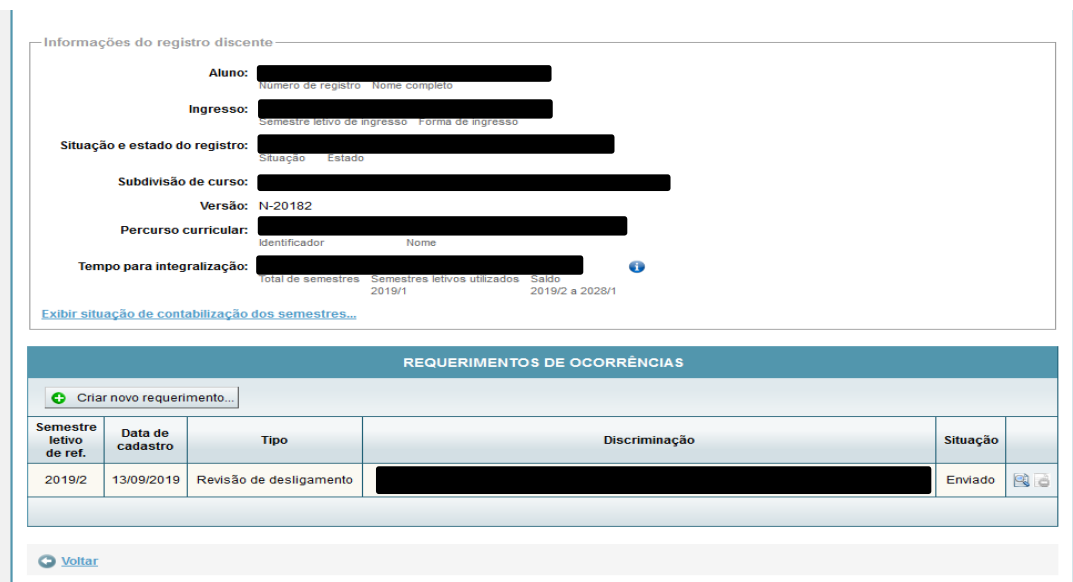

 $\rightarrow$ 

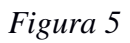

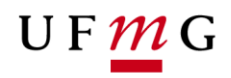

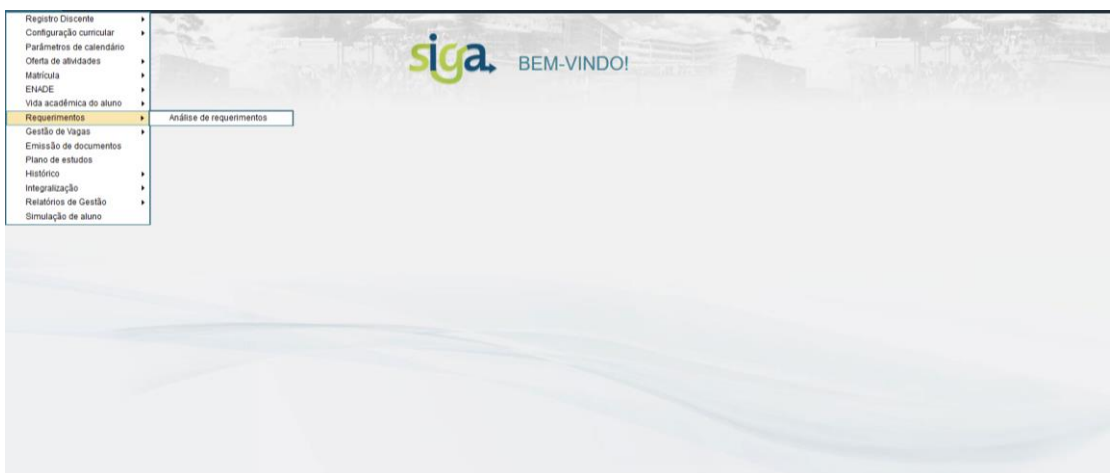

<span id="page-6-0"></span>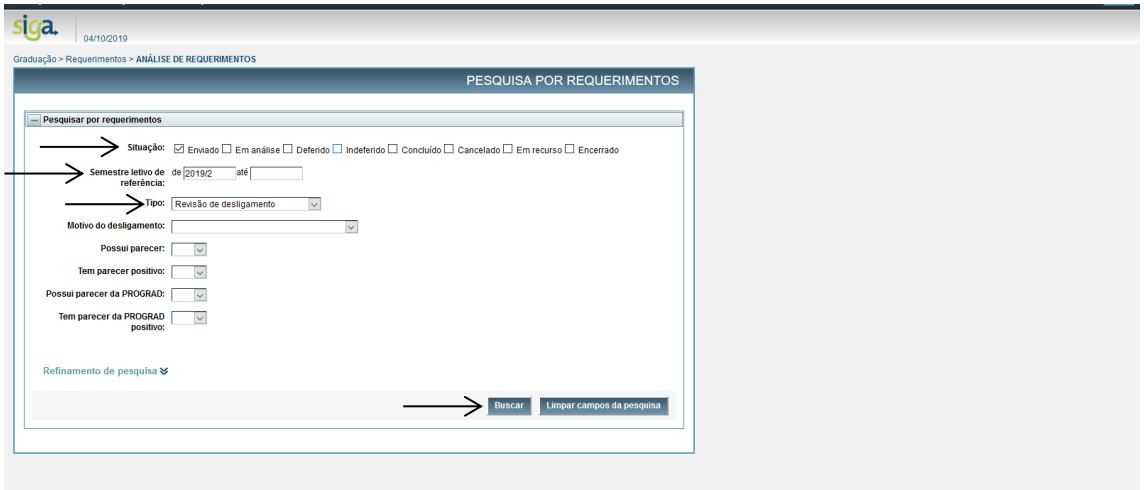

<span id="page-6-1"></span>*Figura 7*

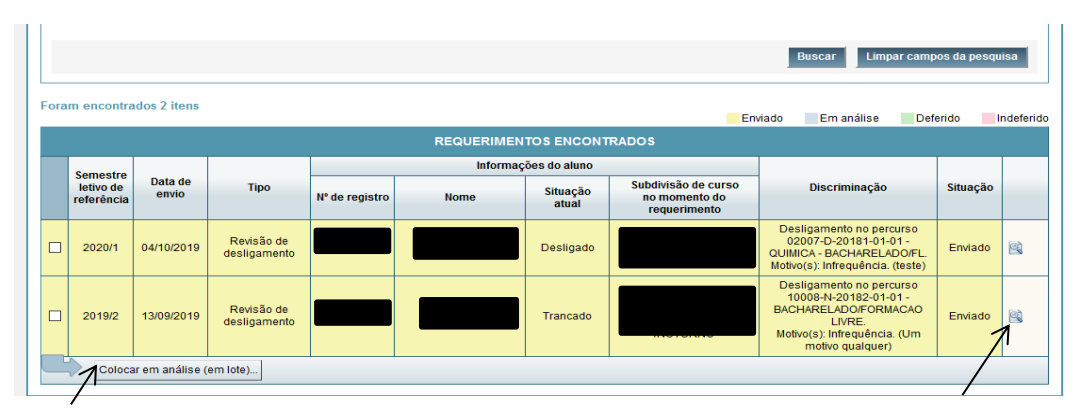

<span id="page-6-2"></span>*Figura 8*

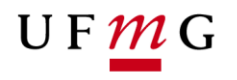

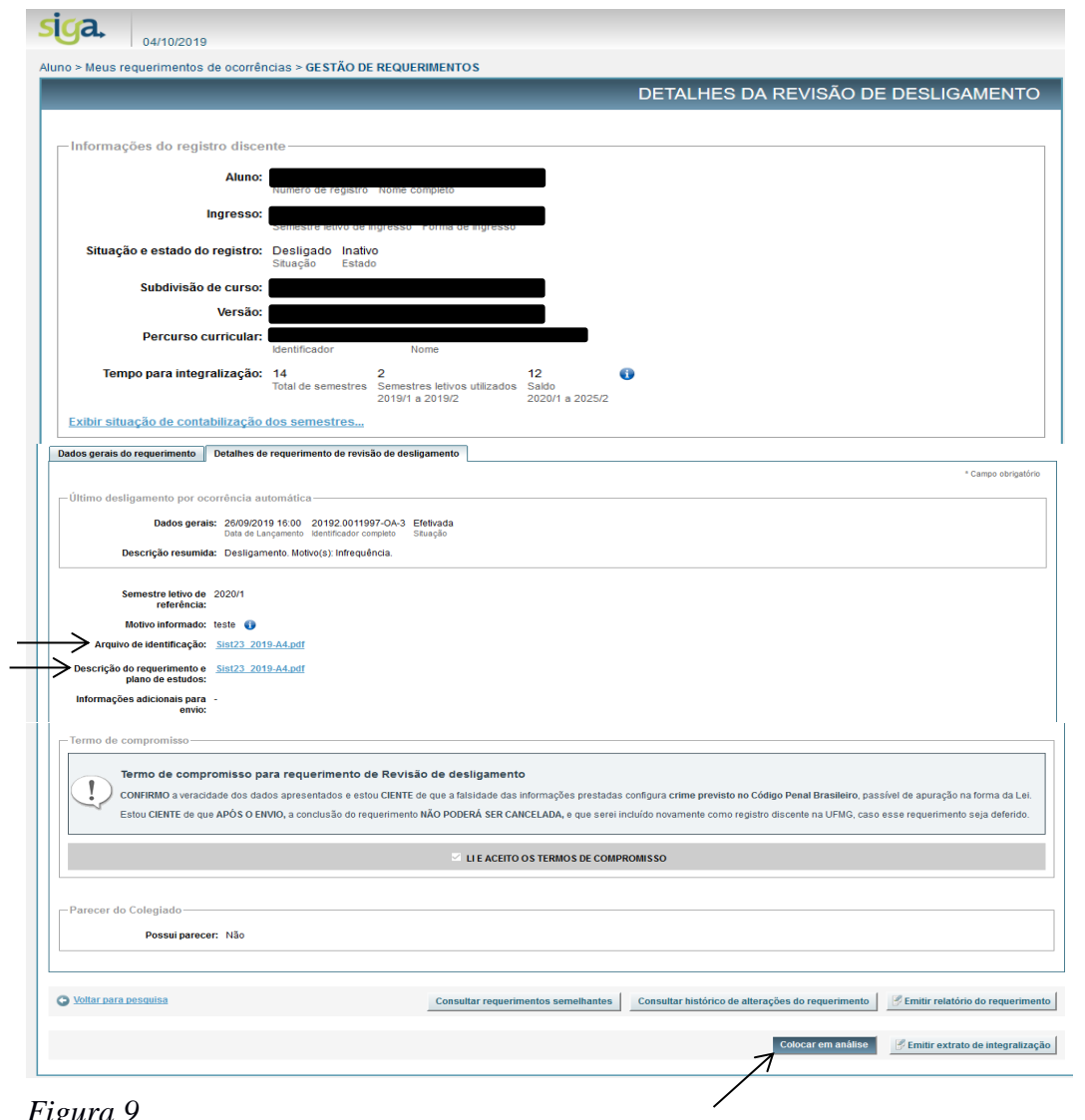

<span id="page-7-0"></span>*Figura 9*

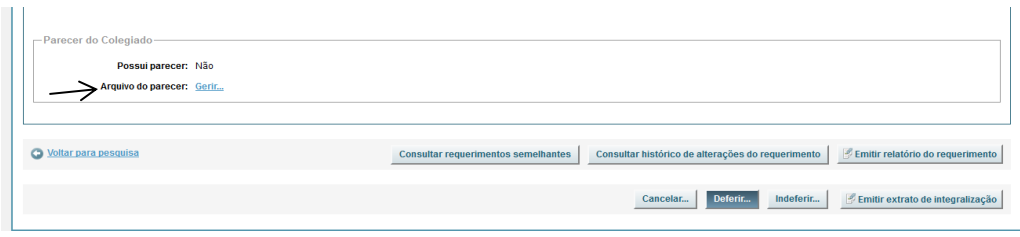

<span id="page-7-1"></span>*Figura 10*

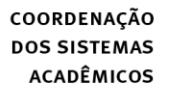

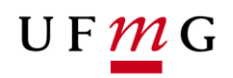

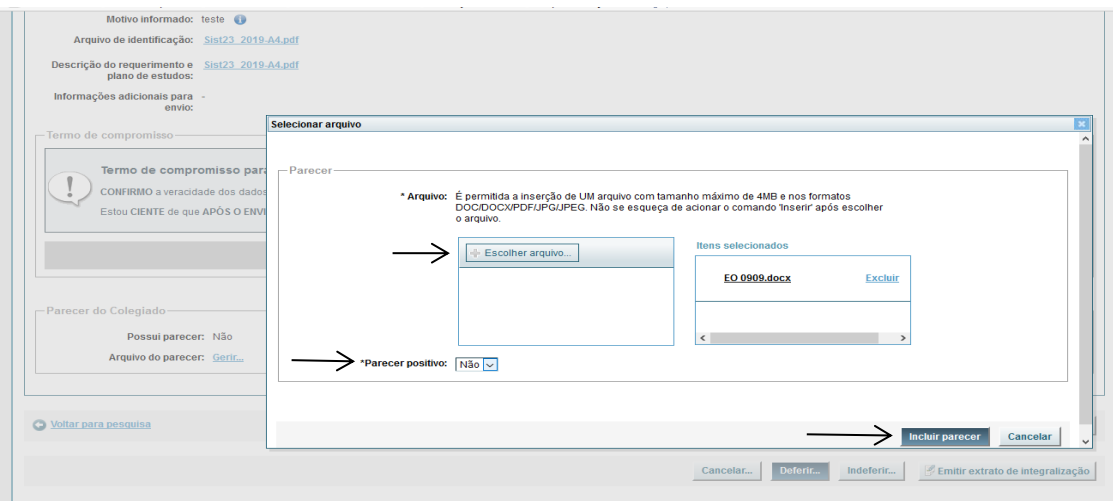

<span id="page-8-0"></span>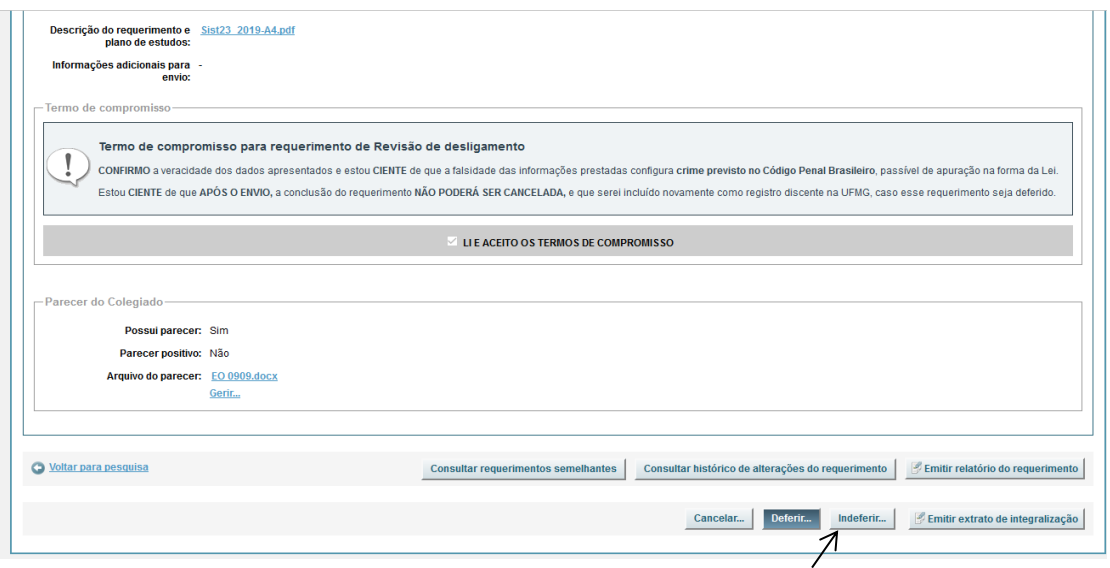

<span id="page-8-1"></span>*Figura 12*

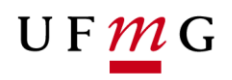

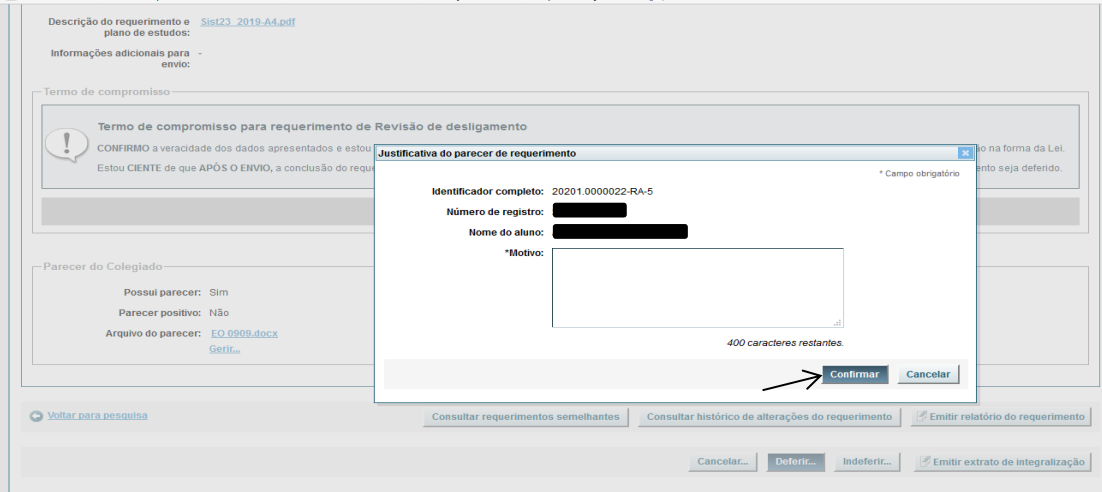

<span id="page-9-0"></span>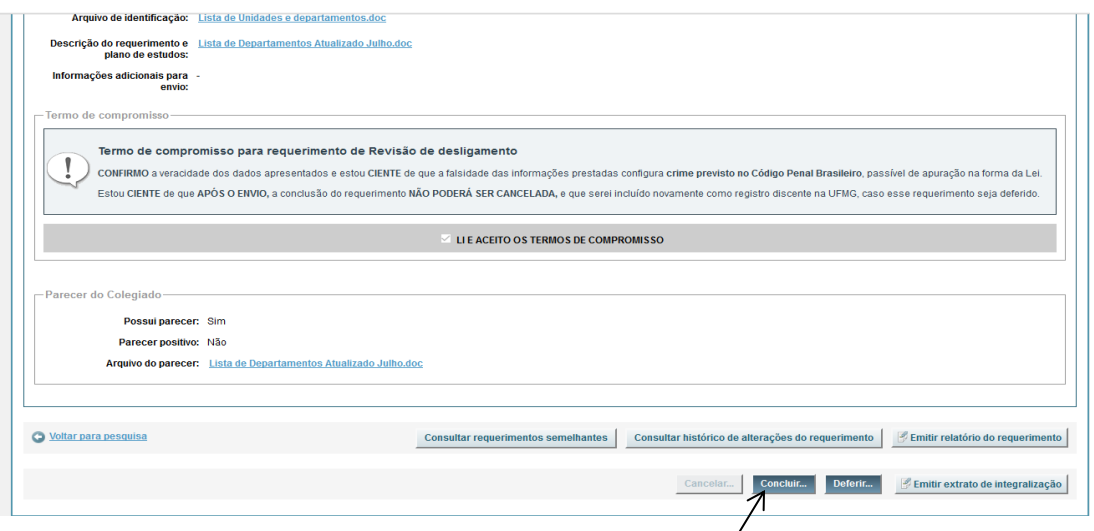

<span id="page-9-1"></span>*Figura 14*

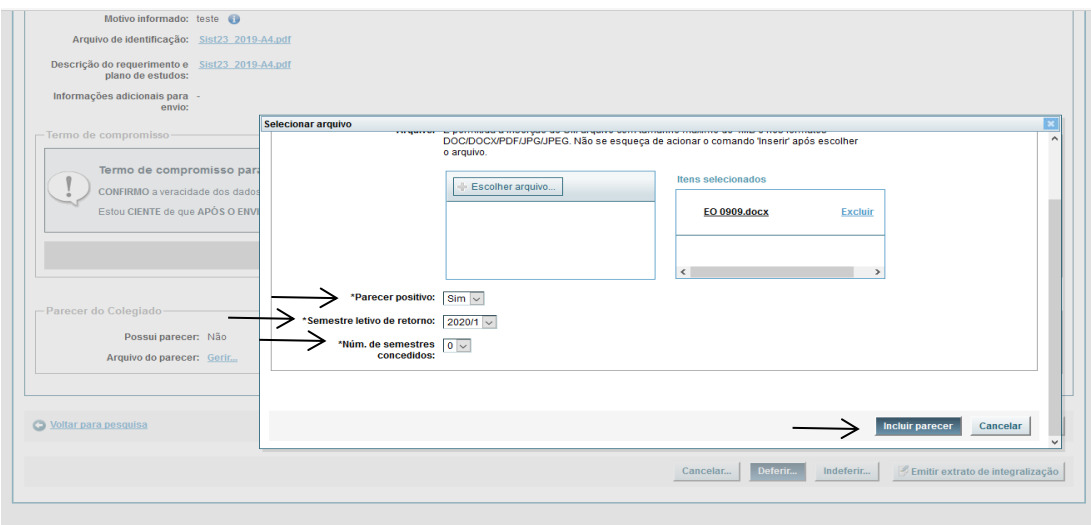

<span id="page-9-2"></span>*Figura 15*

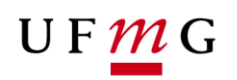

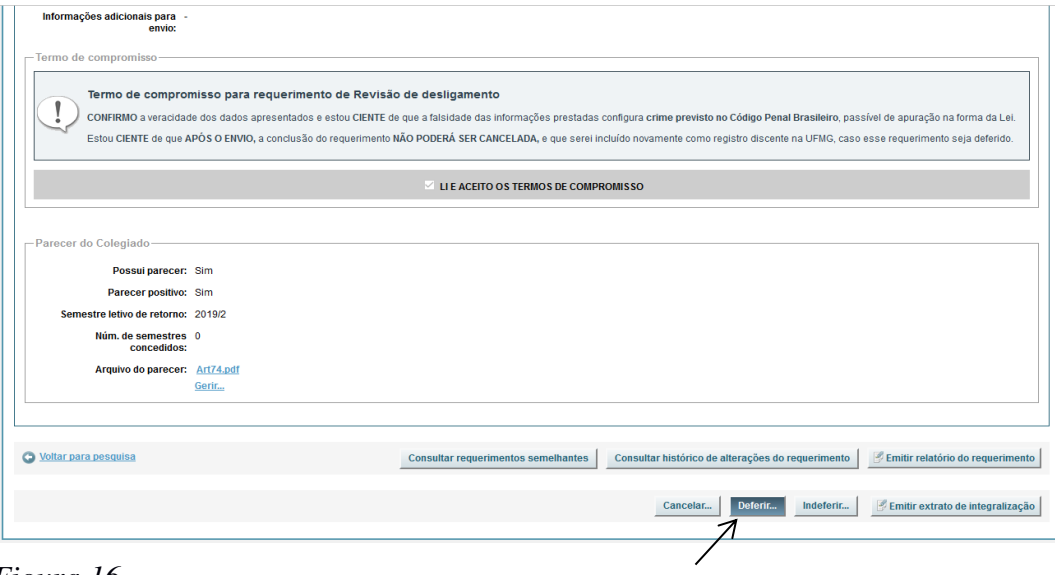

<span id="page-10-0"></span>*Figura 16*

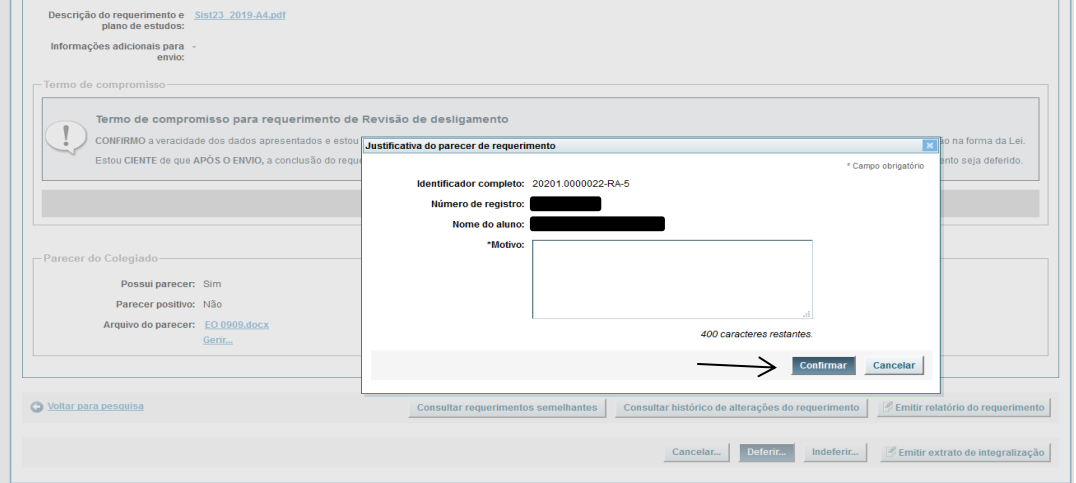

<span id="page-10-1"></span>*Figura 17*

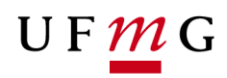

|   |                                            | Tem parecer positivo:<br>Necessita parecer da | $\sim$<br>$\checkmark$     |                |             |                                  |                                                      |                                                                                                    |          |            |
|---|--------------------------------------------|-----------------------------------------------|----------------------------|----------------|-------------|----------------------------------|------------------------------------------------------|----------------------------------------------------------------------------------------------------|----------|------------|
|   |                                            | Prograd:<br>Possui parecer da PROGRAD:        | $\checkmark$               |                |             |                                  |                                                      |                                                                                                    |          |            |
|   |                                            | <b>Tem parecer da PROGRAD</b><br>positivo:    | $\checkmark$               |                |             |                                  |                                                      |                                                                                                    |          |            |
|   |                                            | Refinamento de pesquisa <del>≫</del>          |                            |                |             |                                  |                                                      |                                                                                                    |          |            |
|   |                                            |                                               |                            |                |             |                                  |                                                      | Limpar campos da pesquisa<br><b>Buscar</b>                                                                                                    |          |            |
|   |                                            |                                               |                            |                |             |                                  |                                                      |                                                                                                    |          |            |
|   |                                            | Foram encontrados 2 itens                     |                            |                |             |                                  |                                                      |                                                                                                    |          |            |
|   |                                            |                                               |                            |                |             | <b>REQUERIMENTOS ENCONTRADOS</b> |                                                      | Em análise<br>Enviado                                                                                                    | Deferido |            |
|   |                                            |                                               |                            |                |             | Informações do aluno             |                                                      |                                                                                                    |          | Indeferido |
|   | <b>Semestre</b><br>letivo de<br>referência | Data de<br>envio                              | <b>Tipo</b>                | N° de registro | <b>Nome</b> | <b>Situação</b><br>atual         | Subdivisão de curso<br>no momento do<br>requerimento | <b>Discriminação</b>                                                                                                    | Situação |            |
| с | 2020/1                                     | 10/10/2019                                    | Revisão de<br>desligamento |                |             | Desligado                        |                                                      | Desligamento no percurso<br>15001-D-20171-01-04 - ESTADO<br><b>DEMOCRÁTICO E</b><br>CONTEMPORANEIDADE/FL.<br>Motivo(s): Não matrícula. (teste) | Deferido | 図の         |

<span id="page-11-0"></span>*Figura 18*